## **Availability**

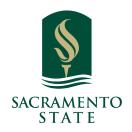

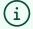

**What:** Availability lets staff indicate the days, times, locations, and services they offer when meeting with students. It is a cornerstone of Navigate's workflows and is located on the **Staff Home** page. This article explains how individual staff users create their own availabilities.

**Where:** Individual users set their availability on the **My Availability** tab of the **Staff Home** page.

**Who:** Availability is for any **staff or faculty** member who has appointments with students.

**Conditions:** Your role must have permission to add availabilities. **Locations** and **Services** must be configured to allow appointment scheduling. Students must be able to schedule appointments through Navigate. Personal Availability Links and Target Hours are only available to institutions who have turned on new Student Scheduling.

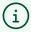

Availability lets staff indicate the days, times, locations, and services they offer when they meet with students.

There is significant flexibility when you create availabilities. Staff can choose the length of the availability's duration, which can range from a specific set of dates to forever. Availability can be set for appointments, drop-in visits, and/or appointment campaigns. Staff can create course-specific availability such as course-based tutoring. For group appointments, staff can set the maximum number of students for a single appointment slot.

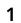

Navigate to <a href="https://csus.campus.eab.com/home">https://csus.campus.eab.com/home</a>

## (i) Creating Availabilities for Yourself

To have the ability to schedule appointments with students in Navigate and have students schedule appointments with you, you must have at least one availability set up.

Go to **Staff Home > My Availability**. You should see a table of existing Availabilities, if any, and your **Personal Availability Link**.

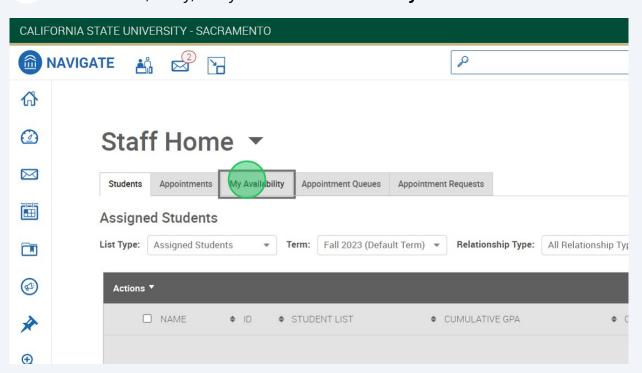

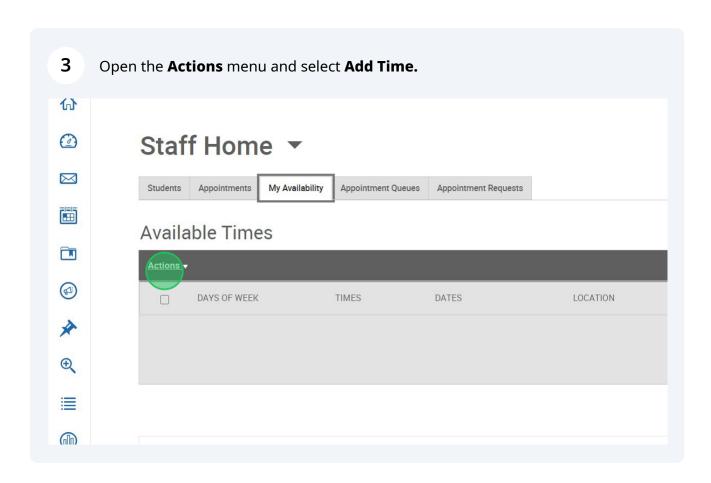

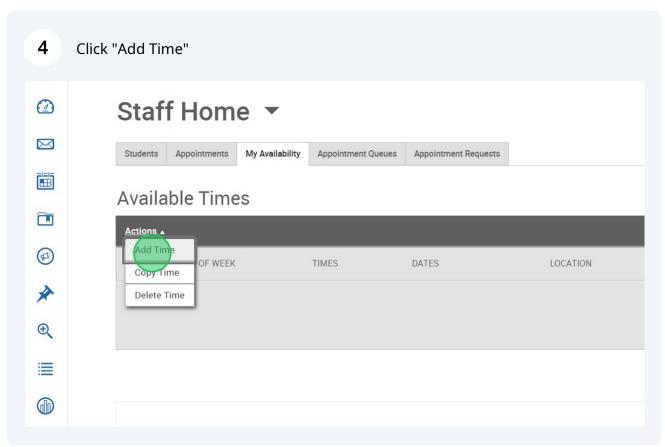

5 The **Add Availability** dialog opens. Choose days of the week for the availability.

Example: Click Mon-Fri

Select the start and end time for the availability in the *From* and *To* fields.

Example: 8:00am -5:00pm

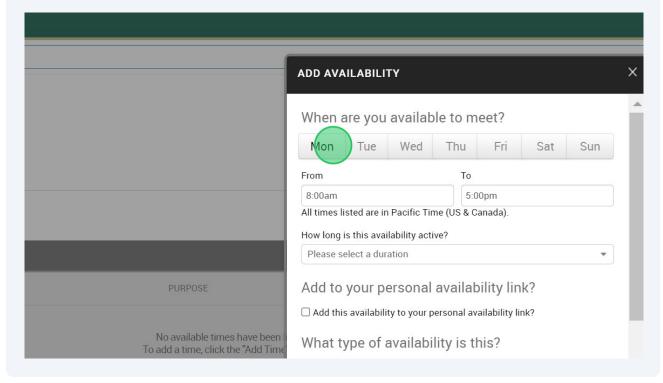

6 Set the length of the availability with the *How Long Is this Availability Active?* field. Click "Please select a duration" When are you available to meet? Wed Mon Tue Thu Sat Sun From 8:00am 5:00pm All times listed are in Pacific Time (US & Canada). How long is this availability active? Please select a duration Add to your personal availability link?  $\square$  Add this availability to your personal availability link? No available times have been What type of availability is this? To add a time, click the "Add Time Appointments Drop-ins Campaigns Meeting Type Please select Meeting Types

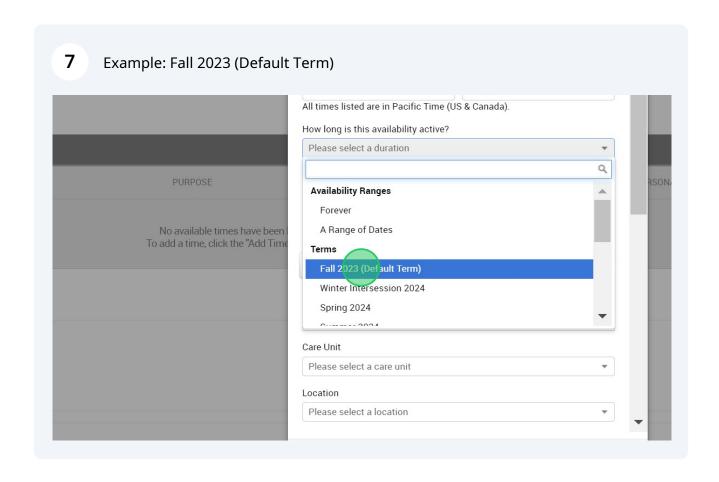

(i)

Personal Availability Links (PAL) are a useful tool for scheduling. Each PAL is unique to a staff member in Navigate. The link does not change over time.

When you include a PAL in a URL field, website, email, or SMS and students click the link, they are taken to the **New Appointment** page in student scheduling. If your institution uses Navigate Student, the link redirects to the scheduling page in the student's browser and asks if they want to continue in the browser or open Navigate Student app.

If you want this availability added to your personal availability link, select *Add This Availability to Your Personal Availability Link?* You can put the personal availability link in an email or text or on a website. Students are taken to a scheduling workflow that has the staff member's chosen availabilities pre-filled.

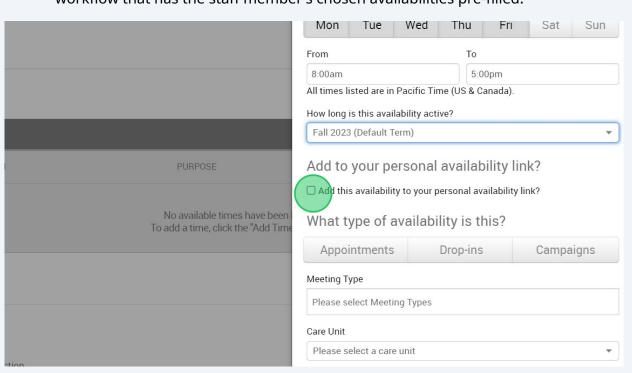

9 Select your Availability types. You can choose more than one at a time. For example, an availability can be for both Drop-In and Appointments.

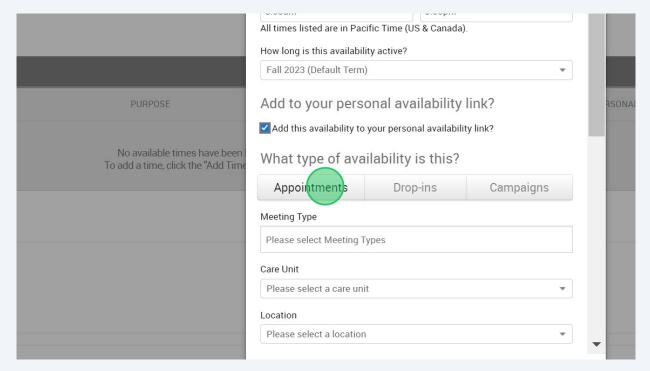

Select your Meeting Types. You can choose more than one at a time. For example, an availability can be In-Person, Phone, or Virtual.

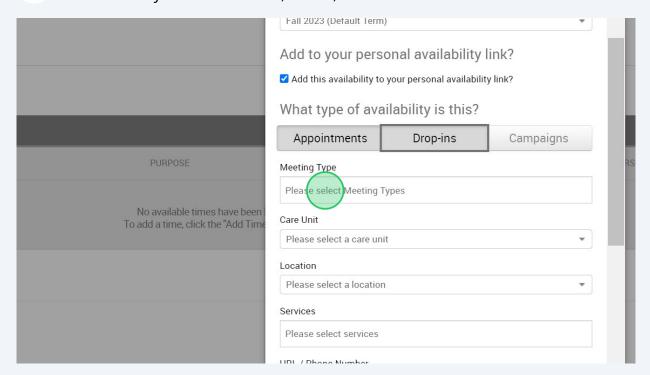

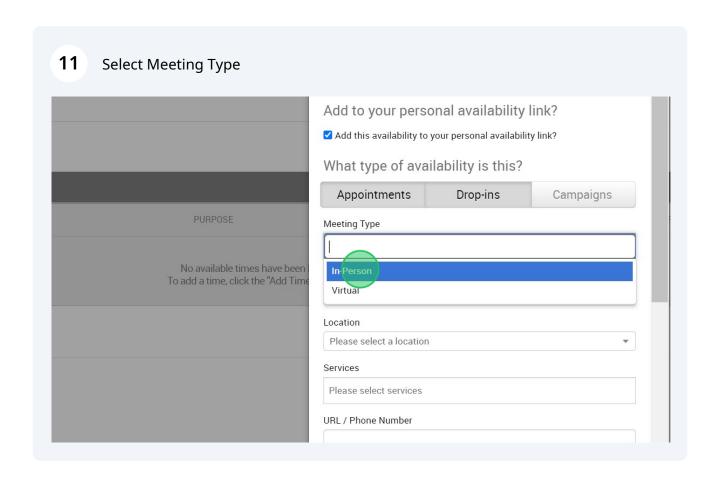

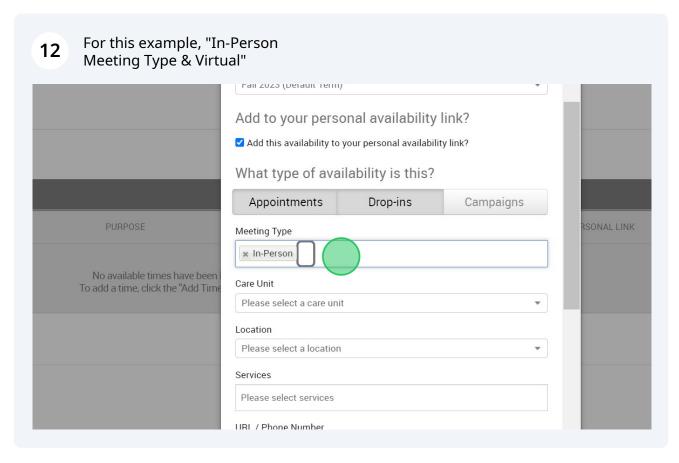

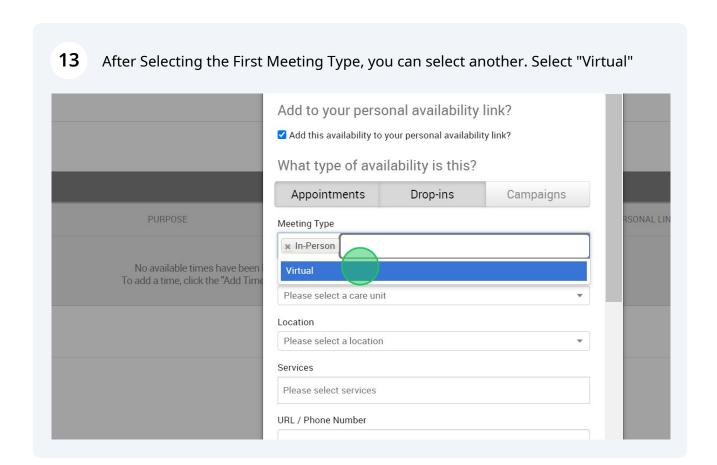

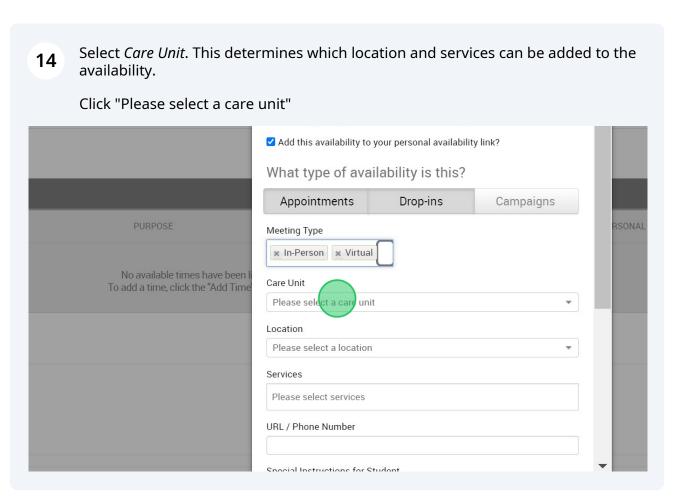

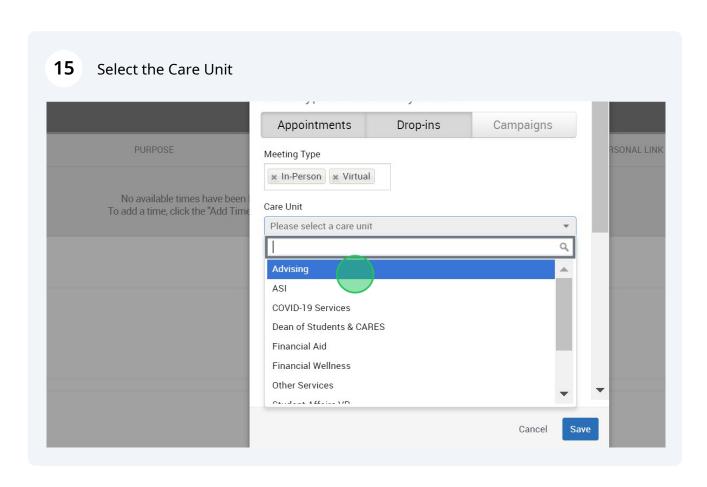

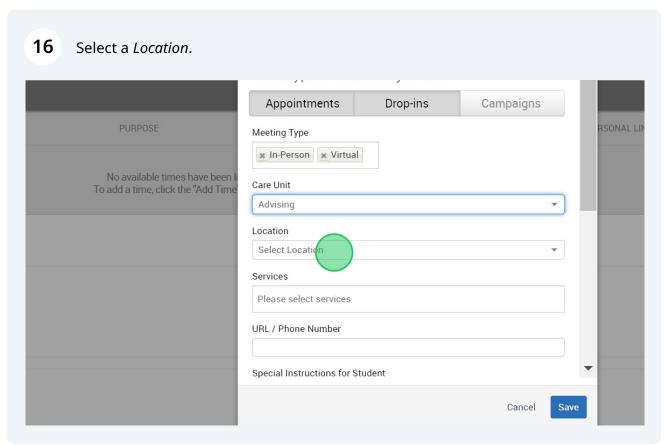

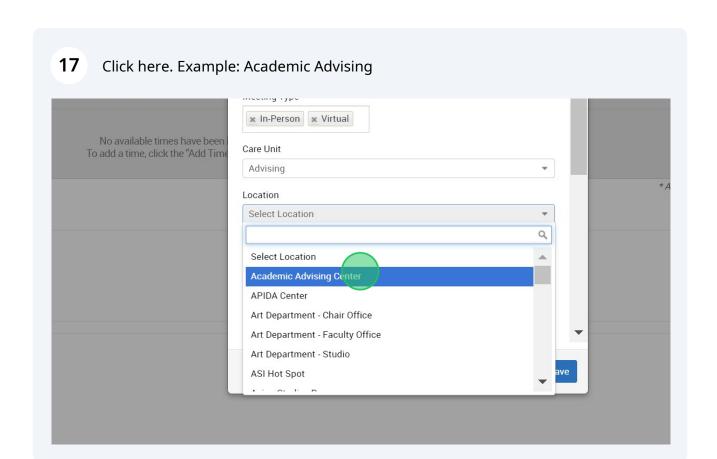

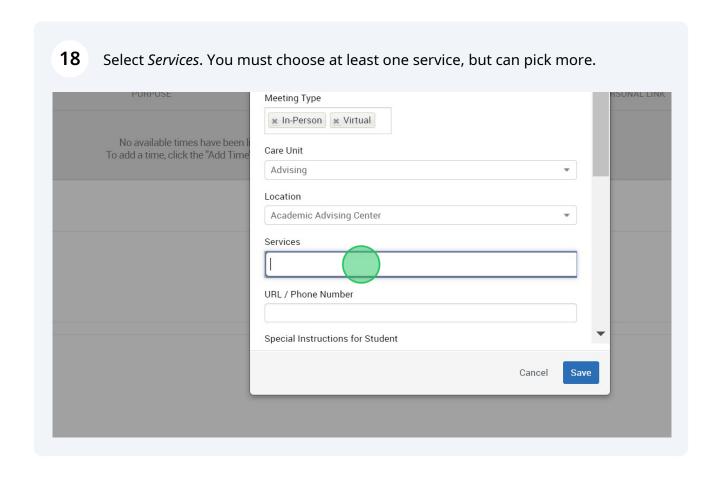

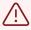

**Important.** You must select a **Care Unit**, **Location**, and at least one **Service** for any availability.

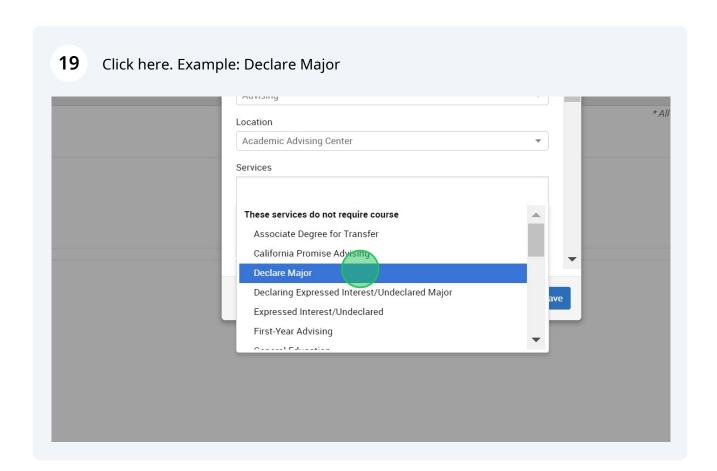

i

Multiple Services can be selected

**Optional.** Enter special instructions for this availability.

Determine how many students can be in one appointment. If you do not select a *Max Number of Students per Appointment*, the maximum number stays 1.

Click **Save** to create the availability. Click "Save" to create your availability

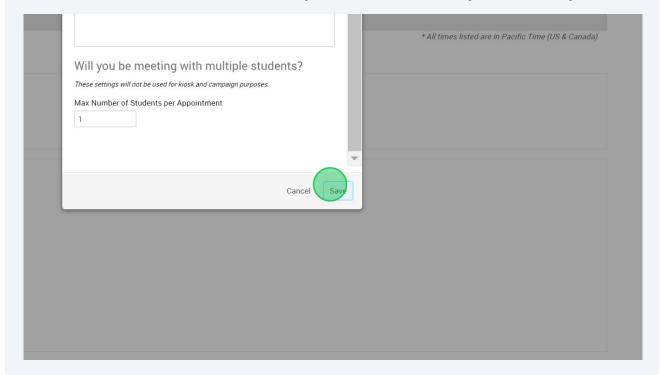

i

**Note.** The special instructions will be included in the initial notification to the student regarding this scheduled appointment. We recommend including general instructions, like your office location or how to check-in for the appointment upon arrival.

Repeat this process any time you want to add another availability. You can have as many availabilities as you want.

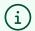

## **Managing Existing Availabilities**

When you create availabilities, you can usually edit, copy, or delete availabilities.

To edit an existing availability, click the **Edit** link next to the entry you want to change. Editing an availability is very similar to adding an availability, so refer to the instructions above for information. Please note: editing or deleting an existing availability DOES NOT edit or change already scheduled appointments. In addition, changes made to availability will be immediately reflected in the Student Scheduler.

To copy an existing availability, select the time you would like to copy, open the **Actions** menu and click **Copy Time**. The availabilities are copied and a **Modify Availability** dialog opens, allowing you to make edits or to save your newly created availability.

To delete an availability, simply select the time, open the **Actions** menu and click **Delete Time**.